STEP 1) Open up your internet browser and go to our website at go.parkcity.org or scan the attached QR Code.

# Android Mobile Link

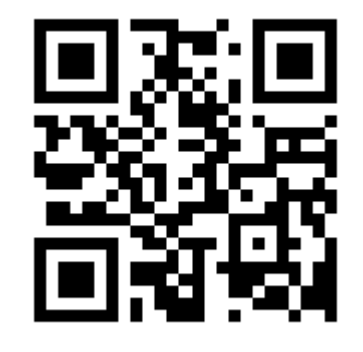

Track Park City Buses In Real Time

### Simplify Your Transit Experience

- Track Buses
- View Stop Information
- Plan Your Trip
- Set Rider Alerts
- Stay Informed
- Customer Feedback

STEP 1) Scan the QR

## myStop Mobile App

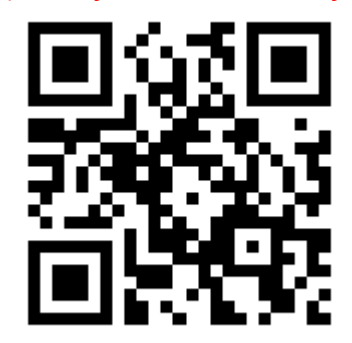

**PARK CITY** 

STEP 2) Download the free myStop Mobile App from iTunes.

**Description** 

The BUS stops here

op Mobile Support)

Cto Crosstown

EVE EVENING FLASH

.<br>vStop Mobile, the days of digging through your bay

 $4:07$  PM

**Amtran - Routes** 

 $*$  100% E3

 $\overline{\phantom{a}}$ 

Б

 $\overline{\phantom{a}}$ 

ь

1

S 2 HE 1 95% 7:23 AM

 $\vert \mathbf{r} \vert$ 

m

 $\vert \mathbf{x} \vert$ 

STEP 2) Locate "options menu" based on your specific model. For Samsung, it is at the bottom left of the front of your screen next to "Home" button.

go.parkcity.org I

Menu

 $\odot$ 

**Routes** 

**Stops** 

S New window

☆ Add bookmark

 $\mathbf{B}$  Save page

Add shortcut to h ome

myStop Mobile **By Avail Technologies** Open iTunes to buy and download apps

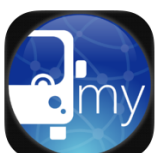

iPhone Screenshot

Free Released: May 01, 2013 Size: 1.8 MB size: 1.6 mb<br>Language: English<br>Seller: Avail Technologies, Inc.<br>© 2014 Avail Technologies, mer<br>Ratad 4.4

**Compatibility: Requires iOS** 5.0 or later. Compatible with<br>iPhone, iPad, and iPod touch

#### **Customer Ratings** We have not received enor

ratings to display an average for the current version of this

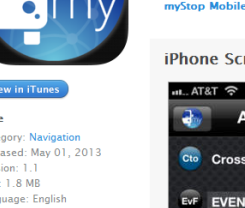

EE EAST END TNF FLASH Pla**CE Plank Road** PVa PLEASANT VALLEY

**GREENWOOD** 

 $\overline{B}$ 

STEP 3) In your options menu click "Add shortcut to home". Close your web browser and a new shortcut will appear in your first available page.

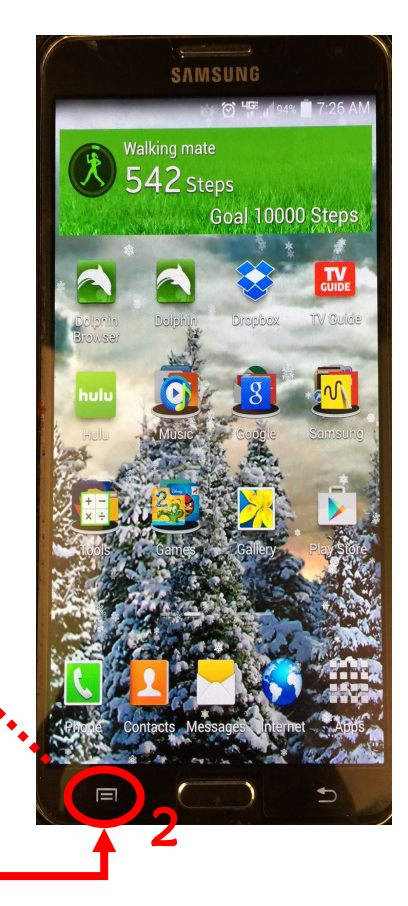

STEP 3) A myStop icon should appear on the main screen of your

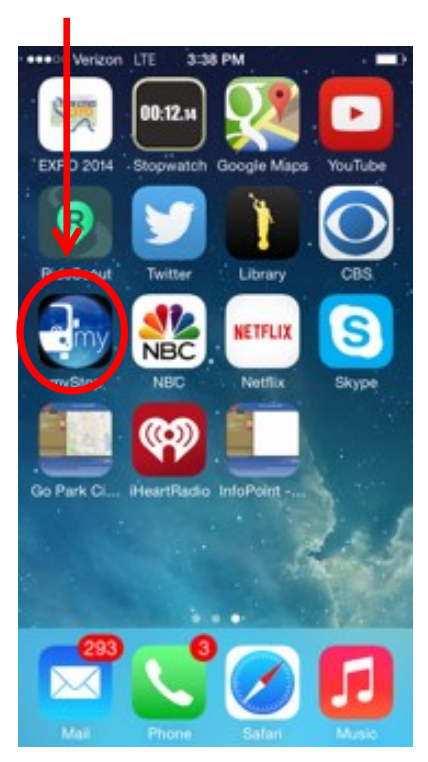

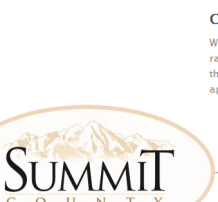